# HP iPAQ Voice Messenger Latest Product Information

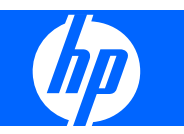

# **Table of contents**

#### **Latest Product Information for HP iPAQ Voice Messenger**

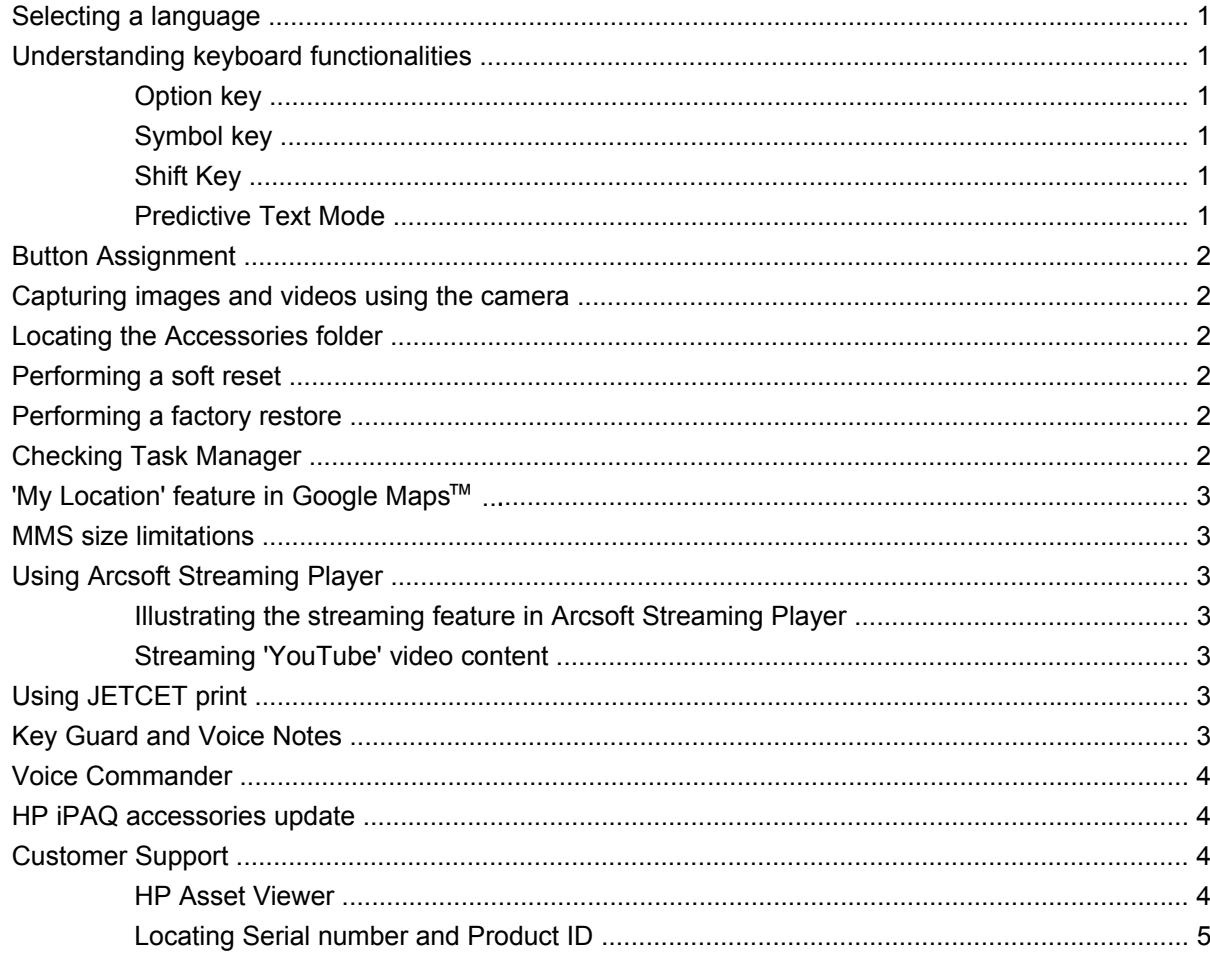

# <span id="page-2-0"></span>**Latest Product Information for HP iPAQ Voice Messenger**

HP iPAQ Voice Messenger allows you to manage all types of communications, stay focused on your business, and meet your diverse needs. We continually innovate to improve your experience. This document describes the latest improvements and enhancements to the applications and features available on your HP iPAQ, along with tips and updates.

## **Selecting a language**

Out-of-the-box or after a factory reset, you may be asked to select a language for your HP iPAQ.

On the **Language selection** screen, highlight the desired language and press the **Select** key. To confirm the selected language on the following screen, press **OK**.

**TIP:** If you want to change the chosen language, press **Back** to return to the **Language selection** screen.

# **Understanding keyboard functionalities**

#### **Option key**

The **Option** key allows you to toggle from one keyboard layout to another. For instance, when using the QWERTY, QWERTZ, or AZERTY keyboard, you can switch the keyboard layout from letters (a, b, c, and so on) to numbers/special characters (1, 2, 3, etc., @, ?), and vice versa.

#### **Symbol key**

The **Symbol** key allows you to enter more than one symbol or special character in a row. Press the **Symbol** key twice to prompt a text line at the bottom of the screen and select the desired symbols or characters. Press **Done** to enter the selected characters into the message or document.

#### **Shift Key**

The **Shift** key allows you to convert a character into uppercase. Press the **Shift** key once to enter a single character in uppercase and twice for **Shift Lock** to enter all characters in upper case. Press and hold the **Shift** key to access the **Fast Menu**. The **Fast Menu** feature is enabled only in an editable document or text file.

#### **Predictive Text Mode**

In the Predictive text mode you can enter text and select words from the suggestions that your HP iPAQ provides as you type. When editing words, the text entry will temporarily switch to the Multi-tap mode allowing you to enter your desired or corrected word. Once the corrected word is entered, the text entry will switch back to the Predictive text mode.

<span id="page-3-0"></span>**TIP:** The Predictive text mode can quickly be enabled or disabled by pressing and holding the **Option** key.

Please check the text mode indicator in the upper-right corner of the screen to verify the current text mode in use.

### **Button Assignment**

The button assignment feature enables you to customize the lower-left side button and assign an application to it.

To customize the button:

- **1.** Press **Start > Settings > Button Assignment**.
- **2.** Select an application from the list.
- **3.** Press **Done**.

## **Capturing images and videos using the camera**

It is recommended that you hold your HP iPAQ in the horizontal position to capture quality photos and videos.

### **Locating the Accessories folder**

To find the **Accessories** folder, press **Start > Applications > Accessories**.

## **Performing a soft reset**

A soft reset stops all running programs, without erasing any programs or saved data. Before performing a soft reset, make sure you save all unsaved data within the running programs.

If a soft reset is necessary:

▲ Remove and re-insert the battery in your HP iPAQ, and turn on your HP iPAQ. No data is lost during a soft reset.

#### **Performing a factory restore**

The steps provided within the inbox user documentation to manually perform a factory restore may be partly incorrect.

If a factory restore is necessary, it is recommended to follow the steps given below:

Press **Start > Settings > Security > Restore Factory Settings**. Select **Yes** on the **Restore Factory Settings** screen and press **Done**. On the confirmation screen, press **Reset**. Your HP iPAQ will then restart with the default factory settings.

 $\triangle$  **CAUTION:** When you perform a factory restore (also known as hard reset), you lose all the data that is stored on your HP iPAQ.

## **Checking Task Manager**

If the performance of your HP iPAQ appears slow or sluggish, use the **Task Manager** (**Start > Applications > Accessories > Task Manager**), to close any applications that are not in use.

# <span id="page-4-0"></span>**'My Location' feature in Google Maps<sup>™</sup>**

This feature is currently not available. Please refer to<http://www.hp.com/support>for future updates on this feature.

**TIP:** It is recommended that you exit the **Google Maps** application when not in use. To do so, press **Menu > Exit**.

# **MMS size limitations**

When sending an MMS, there may be a 300KB size limitation for the attached file.

# **Using Arcsoft Streaming Player**

#### **Illustrating the streaming feature in Arcsoft Streaming Player**

There are several ways to access audio and video files through your HP iPAQ. You can download the files on your HP iPAQ, open a streaming file directly from your browser, or enter the file URL in the Arcsoft Streaming Player.

To play a streamed file from the Internet using the Arcsoft Streaming Player:

- **1.** Press **Start > Media > Streaming Player**.
- **2.** Press **Menu > Open**.
- **3.** Enter the Web site name for the file to stream in **Enter URL**.
- **NOTE:** You need to specify the entire Web site with the file name and the extension.
- **4.** Press **Connect**.

#### **Streaming 'YouTube' video content**

YouTube provides a site for streaming video contents that is optimized for mobile devices: <http://m.youtube.com>. Your HP iPAQ can stream content from this URL.

To play a streamed file:

- **1.** Press **Start > Internet Explorer**.
- **2.** Enter URL: [http://m.youtube.com.](http://m.youtube.com)
- **3.** Search and play the desired video file.

## **Using JETCET print**

While trying to print a PDF, it is recommended to complete the print job first, before trying to open or use another application. It will help you to effectively manage your HP iPAQ's memory and power.

**※ TIP:** It is recommended that you close the JETCET print application when not in use.

## **Key Guard and Voice Notes**

There is a limitation on recording voice notes for an extended period of time, if **Key Guard** is enabled. To record longer voice notes, it is recommended to disable **Key Guard**.

<span id="page-5-0"></span>To disable **Key Guard**:

- **1.** Press **Start > Settings > Security > Key Guard**.
- **2.** Clear the **Activate Key Guard when the display is turned off** check box.

### **Voice Commander**

To launch the Voice Commander program, press **Start > Applications > Voice Commander**.

When launching the **Voice Commander**, if the Bluetooth headset button is pressed quickly the **Voice Commander** may not work. You may have to restart the Bluetooth headset.

Press the Bluetooth headset button slowly to launch the **Voice Commander**.

● When recording a **Voice Note** using **Voice Commander**, you may not hear the beep sound indicating the start of a recording. Observe the HP iPAQ screen to view the start and end of a recording.

## **HP iPAQ accessories update**

You can increase and enjoy the comfort value of your HP iPAQ by using extended batteries, protective cases, and car cradles. Please check your local HP Web site for details. You can easily access your local HP Web site by selecting your country on the HP home page, <http://www.hp.com>.

# **Customer Support**

It is recommended to locate the serial number and model or product ID for your device before contacting customer support at [http://www.hp.com/support,](http://www.hp.com/support) particularly if you are calling for in-warranty support.

#### **HP Asset Viewer**

Open the HP Asset Viewer application to find information about your device. Press **Start > HP Help and Support > HP Asset Viewer** and select from the list of topics:

- **Identity** displays the HP iPAQ serial number and user information
- **Memory** displays the device memory size, type, and driver version on your HP iPAQ
- **Version** displays the product revision level and ROM information
- **Display** displays the display specifications
- **System** displays information about the manufacturer, product ID, model ID, processor type, language, and country ID
- **Bluetooth** displays information about radio, versions, and MAC address
- **Wi-Fi** displays version information, IP address, and MAC address
- GSM displays information about radio, version, and IMEI number
- **Camera** displays camera details, and hardware and software versions

**NOTE:** You can press Menu > Advanced Details in HP Asset Viewer to view all details available for your HP iPAQ.

### <span id="page-6-0"></span>**Locating Serial number and Product ID**

You can find the serial number and product ID on the device label. To locate the serial number and product ID:

- **1.** Turn off the device.
- **2.** Remove the battery cover.
- **3.** Remove the battery and view the device label.

© Copyright 2008 Hewlett-Packard Development Company, L.P.

Hewlett-Packard Company shall not be liable for technical or editorial errors or omissions contained herein. The information is provided 'as is' without warranty of any kind and is subject to change without notice. The warranties for Hewlett-Packard products are set forth in the express limited warranty statements accompanying such products. Nothing herein should be construed as an additional warranty.

This document contains proprietary information that is protected by copyright. No part of this document may be photocopied, reproduced, or translated to another language without the prior written consent of Hewlett-Packard Development Company, L.P.

First Edition December 2008

Document Part Number: 515754-001.